GUIDE – NOVEMBER 2018 PRINTED 7 MARCH 2019

# **ONBOARDING WINDOWS 10 USING COMMAND-LINE ENROLLMENT: VMWARE WORKSPACE ONE UEM OPERATIONAL TUTORIAL VMware Workspace ONE**

**vm**ware<sup>®</sup>

## **Table of Contents**

#### **[Overview](#page-2-0)**

- **[Introduction](#page-2-1)**
- **[Purpose](#page-2-2)**
- **[Audience](#page-2-3)**

[Enrolling Windows 10 Using Command-Line Enrollment](#page-2-4)

- [Introduction](#page-2-5)
- [Additional Command-Line Enrollment Workflows](#page-3-0)
- **[Prerequisites](#page-4-0)**
- [Configuring Command-Line Enrollment](#page-5-0)

#### [Summary and Additional Resources](#page-7-0)

- **[Conclusion](#page-7-1)**
- [Appendix: Deploying the Integration Client](#page-7-2)
- [Terminology Used in This Tutorial](#page-7-3)
- [Additional Resources](#page-10-0)
- [Searching for More Information](#page-10-1)
- [About the Authors](#page-11-0)
- **[Feedback](#page-11-1)**

# **Enrolling Windows 10 Using Command-Line Provisioning: VMware Workspace ONE UEM Operational Tutorial**

# <span id="page-2-0"></span>**Overview**

#### <span id="page-2-1"></span>**Introduction**

The Enrolling Windows 10 Using Command-Line Enrollment: VMware Workspace ONE UEM Operational Tutorial introduces you to command-line provisioning, one of a variety of Windows 10 onboarding methods supported by Workspace ONE UEM.

You have several onboarding options when using command-line enrollment, including staged provisioning, onboarding with a PC Lifecycle Management (PCLM) solution such as SCCM using Workspace ONE AirLift, or deploying a script via a group policy object (GPO), such as a logon script. All of these options have one thing in common: using the command-line parameters supported with the Workspace ONE Intelligent Hub, which streamlines enrollment.

#### <span id="page-2-2"></span>**Purpose**

This operational tutorial provides you with discussions and exercises to help with your existing [VMware Workspace ONE®](http://www.vmware.com/products/workspace-one.html) production environment. VMware provides operational tutorials to help you with

- Common procedures or best practices
- Complex manual procedures
- Troubleshooting

**Note**: Before you begin any operational tutorial, you must first deploy a production environment. For information about deployment, see the [VMware Workspace ONE Documentation.](https://docs.vmware.com/en/VMware-Workspace-ONE/index.html)

#### <span id="page-2-3"></span>**Audience**

This operational tutorial is intended for IT professionals and Workspace ONE administrators of existing production environments. Both current and new administrators can benefit from using this tutorial. Familiarity with networking and storage in a virtual environment is assumed, including Active Directory, identity management, and directory services. Knowledge of additional technologies such as [VMware Identity Manager™](https://www.vmware.com/products/workspace-one/identity-manager.html) and [VMware Workspace ONE® UEM](https://www.vmware.com/products/airwatch-enterprise-mobility-management.html) (unified endpoint management), powered by VMware AirWatch, is also helpful.

# <span id="page-2-4"></span>**Enrolling Windows 10 Using Command-Line Enrollment**

#### <span id="page-2-5"></span>**Introduction**

You have several options when using command-line enrollment. This includes staged provisioning, onboarding with a PC Lifecycle Management (PCLM) solution such as SCCM using Workspace ONE AirLift, and deploying a script via a group policy object (GPO), such as a login script. All of these options have one thing in common: using the command-line parameters supported with the Workspace ONE Intelligent Hub, which streamlines enrollment.

The following figure shows the command-line options that you can use to append the required base command:

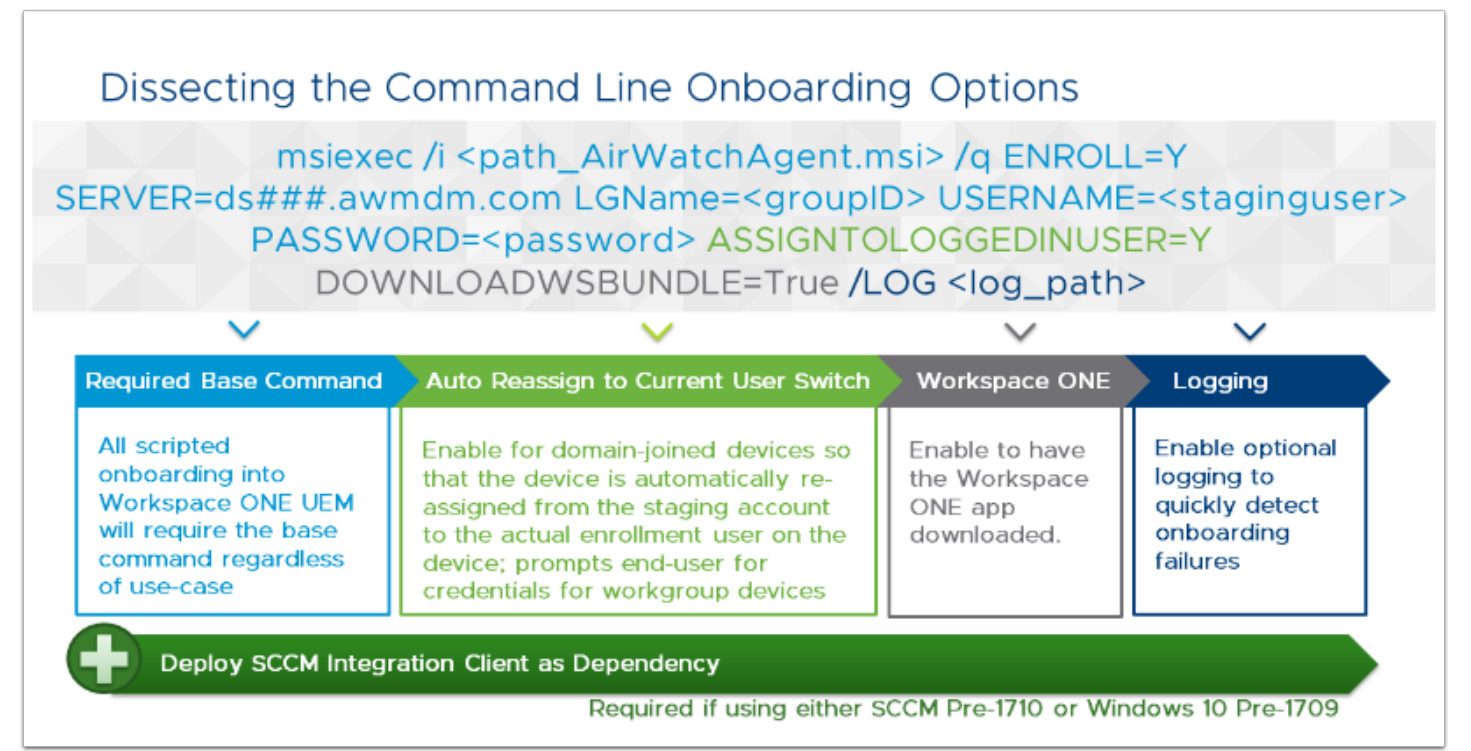

The following figure shows examples of command lines:

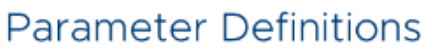

Use-Case Samples

.<br>1999 - Sant Windows (Version 10.0.16299.431)<br>1991 - Microsoft Corporation, All rights reserved.

C:\Domain-Joined> msiexec /i "AirWatchAgent.msi" /q ENROLL=Y SERVER=ds135.awmdm.com LGName=techzone USERNAME=stagingtechzone PASSWORD=P@ssw0rd ASSIGNTOLOGGEDINUSER=Y DOWNLOADWSBUNDLE=TRUE /LOG %temp%\WorkspaceONE.log

C:\Workgroup> msiexec /i "AirWatchAgent.msi" /q ENROLL=Y SERVER=ds135.awmdm.com LGName=techzone USERNAME=stagingtechzone PASSWORD=P@ssw0rd DOWNLOADWSBUNDLE=TRUE /LOG %temp%\WorkspaceONE.log

C:\Imaging> msiexec /i "AirWatchAgent.msi" /q IMAGE=Y

#### Reguired Commands

- <path> the path to the Workspace ONE Intelligent Hub
- <server> the Device Services (DS) URL
- <groupID> the Group ID (e.g. techzone, not "Digital Workspace Tech Zone")
- <staginguser> the username of the staging user account
- <password> password for the staging user

#### Optional Commands

- o ASSIGNTOLOGGEDINUSER=Y Used for domainjoined devices to automatically "check-out" to the directory user, or for workgroup devices which will prompt for end user credentials
- DOWNLOADWSBUNDLE=TRUE Used to download the Workspace ONE app
- IMAGE=Y Used to install the Workspace ONE Intelligent Hub on an image, Hub will wait for a valid enrollment.

For more information, see Migrating Devices and Users from SCCM in [Operational Tutorial for VMware Workspace ONE: Moving](https://techzone.vmware.com/operational-tutorial-vmware-workspace-one-moving-windows-10-modern-management) [Windows 10 to Modern Management](https://techzone.vmware.com/operational-tutorial-vmware-workspace-one-moving-windows-10-modern-management).

### <span id="page-3-0"></span>**Additional Command-Line Enrollment Workflows**

The procedures and requirements for enabling command-line enrollment depend on the following variables:

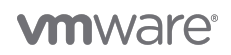

- **Client Type** Domain-joined clients have different requirements from Workgroup (non domain-joined) devices.
- **Enrollment Scenario** Bare metal imaging and in-place upgrade are staging workflows that have distinct enrollment requirements.

These variables lead to three primary command-line enrollment workflows:

- **Command-Line Enrollment for Domain-Joined Devices With or Without Admin Rights** (Shown in Operational Tutorial) You can leverage VMware Workspace ONE AirLift when devices are currently managed by SCCM, for a more streamline experience. Overall for domain joined devices, you deploy the Workspace ONE Intelligent Hub with the proper command-line parameters to the device to enroll the current logged-on domain user (silently). If end users do not have admin rights, make sure you are executing the Hub install in System Context.
- **Command-Line Enrollment for Workgroup Devices With or Without Admin Rights** Previously, administrators had to pre-register device serial numbers in the Workspace ONE UEM Console to enable device auto-reassignment. But now with the support of the ASSIGNTOLOGGEDINUSER parameter, you can enable this parameter (=Y) and the end user receives a credentials prompt from the Hub to complete enrollment. This eliminates the administrative overhead of having to pre-register devices. End users require admin rights unless the Hub install is executed using system context which requires admin rights.
- **Command-Line Enrollment During Imaging/In-Place Upgrades** For the imaging use case, all you have to do is set the IMAGE parameter to Y. The VMware Workspace ONE Intelligent Hub is pre-installed on the image, and waits for a valid enrollment. This decreases the time after enrollment to wait for the Hub to be installed on the device. For In-Place Upgrades, you can set up the Hub using the staging command-line parameters so that enrollment automatically flips to the user account for the next domain user who logs onto the device.

## **Command-Line Enrollment Requirements**

The following table compares the requirements (left column) of each of the onboarding options (top row).

In this table, **Yes** indicates that the workflow must meet the listed requirement. Following the same logic, **No** indicates the workflow does not need to meet the listed requirement. Footnotes provide additional details about the requirements.

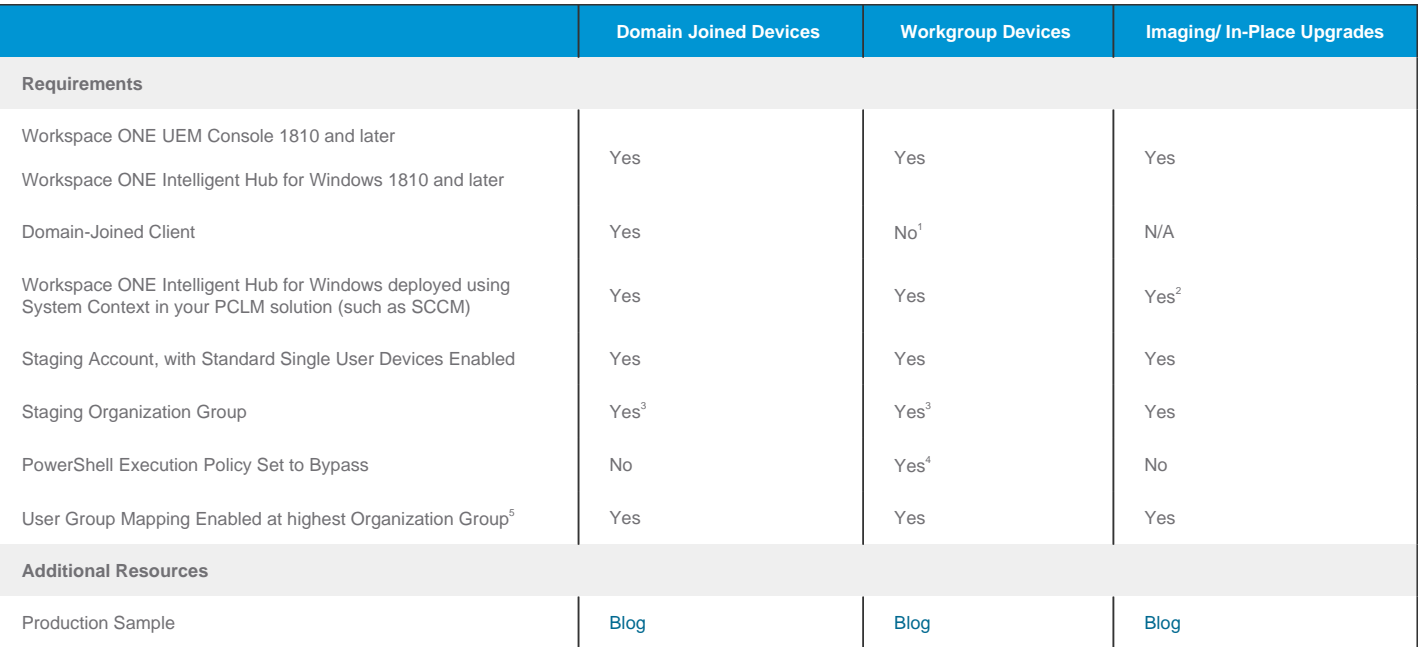

1. The mismatch between the local account and the domain users in the Workspace ONE UEM Console causes auto-reassignment to fail for Workgroup devices. After auto-reassignment fails, the system prompts for a username and password.

2. Your PCLM solution (such as SCCM) only — this requirement does not apply to MDT.

3. Required only if SAML is enabled in your Workspace ONE UEM environment. No longer required starting in Workspace ONE UEM 1811.

4. In the SCCM Console, navigate to **Administration** > **Client Settings** > **Default Settings** > **Computer Agent**. Scroll down to **Powershell execution policy** and set it to **Bypass**.

5. User Group Organization Group or Fixed Organization Group enabled so that end users are not prompted for a Group ID. To configure this setting, navigate to **Settings** > **Devices & Users** > **General** > **Shared Device**.

<span id="page-4-0"></span>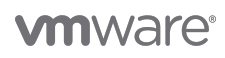

### **Prerequisites**

Before you can perform the procedures in this tutorial, verify that your system meets the following prerequisites:

- Workspace ONE UEM 1810 or later
- Workspace ONE UEM Admin Account
- Admin privileges for the end user with credentials for the staging account, which is the user account to pre-register it on behalf of the end user
- Uses login scripts
- Domain-joined device

For more information, see the [VMware Identity Manager Documentation](https://www.vmware.com/support/pubs/identitymanager-pubs.html) and [VMware Workspace ONE UEM Documentation](https://docs.vmware.com/en/VMware-Workspace-ONE-UEM/index.html).

#### <span id="page-5-0"></span>**Configuring Command-Line Enrollment**

## **1. Download the Workspace ONE Intelligent Hub**

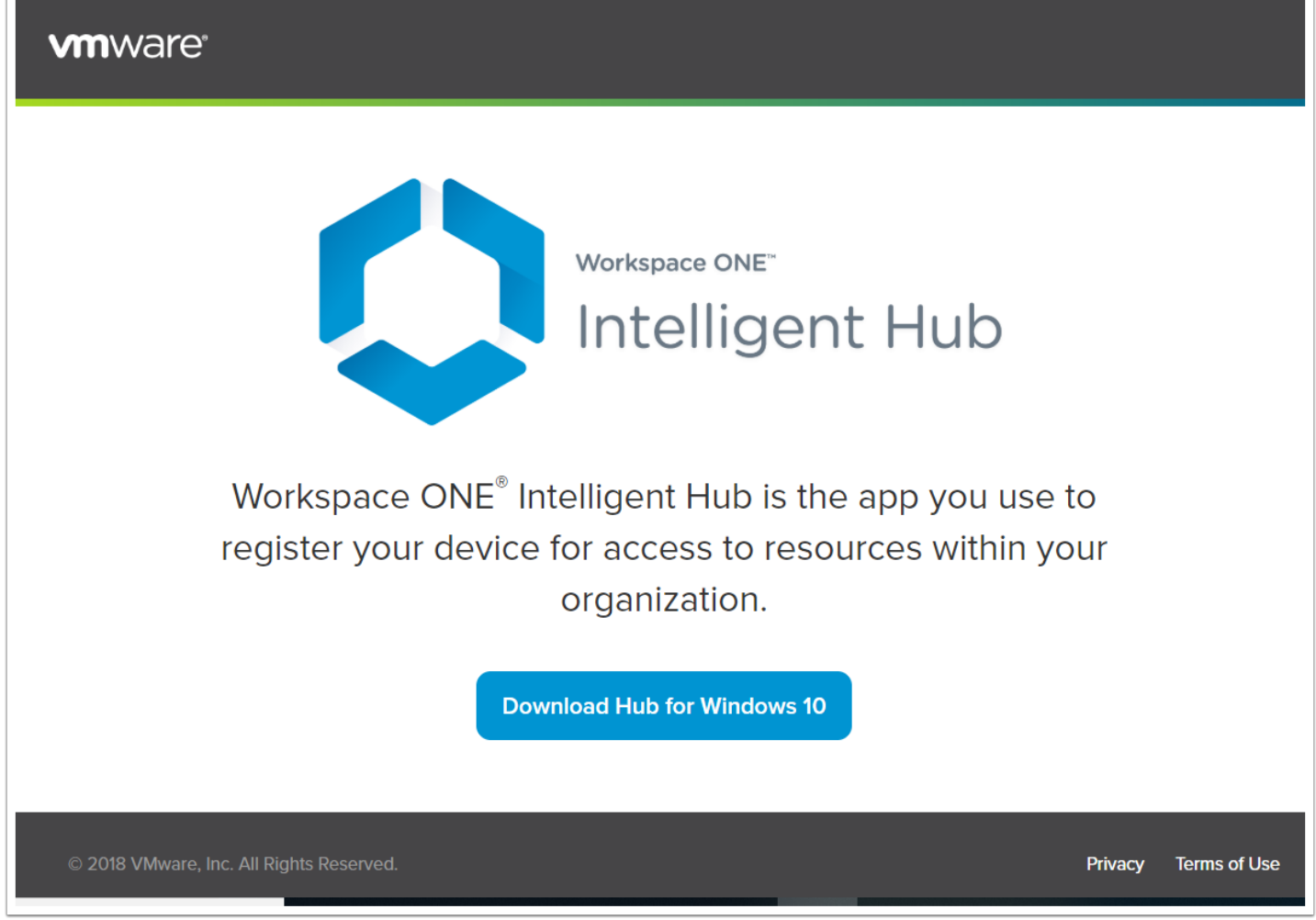

1. On the Windows 10 device to enroll and provision, navigate to<https://getwsone.com>.

2. Download the latest VMware Workspace ONE Intelligent Hub.

# **2. Create a \*.BAT File**

1. Create a script to check for enrollment and if not already enrolled, perform the enrollment with the parameters for your given use-case. A sample BATCH script has been provided below.

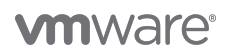

REM Check if device is already registered with Workspace ONE, if not then proceed with installing Workspace ONE Intelligent Hub for /f "delims=" %%i in ('reg query HKLM\SOFTWARE\Microsoft\Provisioning\OMADM\Accounts /s') do set status=%%i if not defined status goto INSTALL : INSTALL REM Run the Workspace ONE Intelligent Hub Installer to Register Device with Staging Account REM msiexec /i "<PATH>\AirwatchAgent.msi" /quiet ENROLL=Y SERVER=<DS URL> LGName=<GROUP ID> USERNAME=<STAGING USERNAME> PASSWORD=<STAGING PASSWORD> ASSIGNTOLOGGEDINUSER=Y DOWNLOADWSBUNDLE=True /log <PATH TO LOG> msiexec /i "\\192.168.6.87\AirWatchAgent.msi" /q ENROLL=Y SERVER=ds135.awmdm.com LGName=techzone USERNAME=stagingtechzone PASSWORD=P@ssw0rd ASSIGNTOLOGGEDINUSER=Y DOWNLOADWSBUNDLE=TRUE /LOG %temp%\WorkspaceONE.log

## **3. Revise the Script**

- 1. Revise the script command example so that it uses the correct information for your deployment. The REM portion of the script explains the syntax, as follows:
	- For <PATH>, enter the path to the Hub that you downloaded to the device.
	- For <DS URL>, enter the enrollment (Device Services) URL.
	- For <GROUP ID>, enter the short name (Group ID) of the organization group.
	- For <STAGING USERNAME> and <STAGING PASSWORD>, enter the credentials of the staging user account that has permission to stage the device on behalf of the user.
- 2. For more information, see

# **4. Create a Group Policy Object**

On the domain controller, open **Group Policy Management**, create a new Group Policy Object, and link it to your devices and users.

**Note**: For domain-joined devices, you can do the following to deploy this script using a Group Policy Object (GPO):

- If you are using a PCLM tool, you can leverage your PCLM to push out the Workspace ONE Intelligent Hub with command parameters.
- If you are using Microsoft SCCM, use [Workspace ONE AirLift](https://techzone.vmware.com/blog/vmware-workspace-one-airlift).

## **5. Navigate to Scripts**

- 1. In the Group Policy Management Editor, navigate to **User Configuration** > **Policies** > **Windows Settings** > **Scripts (Logon/Logoff)**.
- 2. Click **Show Files**.
- 3. Transfer the DeployWorkspaceONE. bat script to the location which opens.
- 4. Click **Add** and select the DeployWorkspaceONE.bat script.
- 5. Confirm that the Group Policy Object is assigned to the domain user account that logs in to each device; that is, the staging account.

### **6. Log in**

On the device, log in as the staging admin.

Workspace ONE UEM onboards and provisions the device profiles.

# **7. Ship the Device to the End User**

- 1. When complete, shut down.
- 2. Provide the device to the end user.

When the end user logs into the device, the Hub listener reads the User Principal Name (UPN) from the device registry and sends the information to the Workspace ONE UEM Console. The device registry is updated to register the device to the user.

# <span id="page-7-0"></span>**Summary and Additional Resources**

#### <span id="page-7-1"></span>**Conclusion**

This tutorial introduces you to the command-line enrollment functionality of Workspace ONE UEM, and explains how to use this functionality to enroll Windows 10 devices before delivery. A set of exercises describe how to configure this workflow method on your system. The end result is your ability to manage the Windows 10 device enrollment before the device ever reaches the end user, or to enroll a Windows 10 device silently to devices already out in the field being managed by the domain, SCCM, or another PLCM solution.

### <span id="page-7-2"></span>**Appendix: Deploying the Integration Client**

If you are using SCCM, you can leverage

# **1. Download the Integration Client**

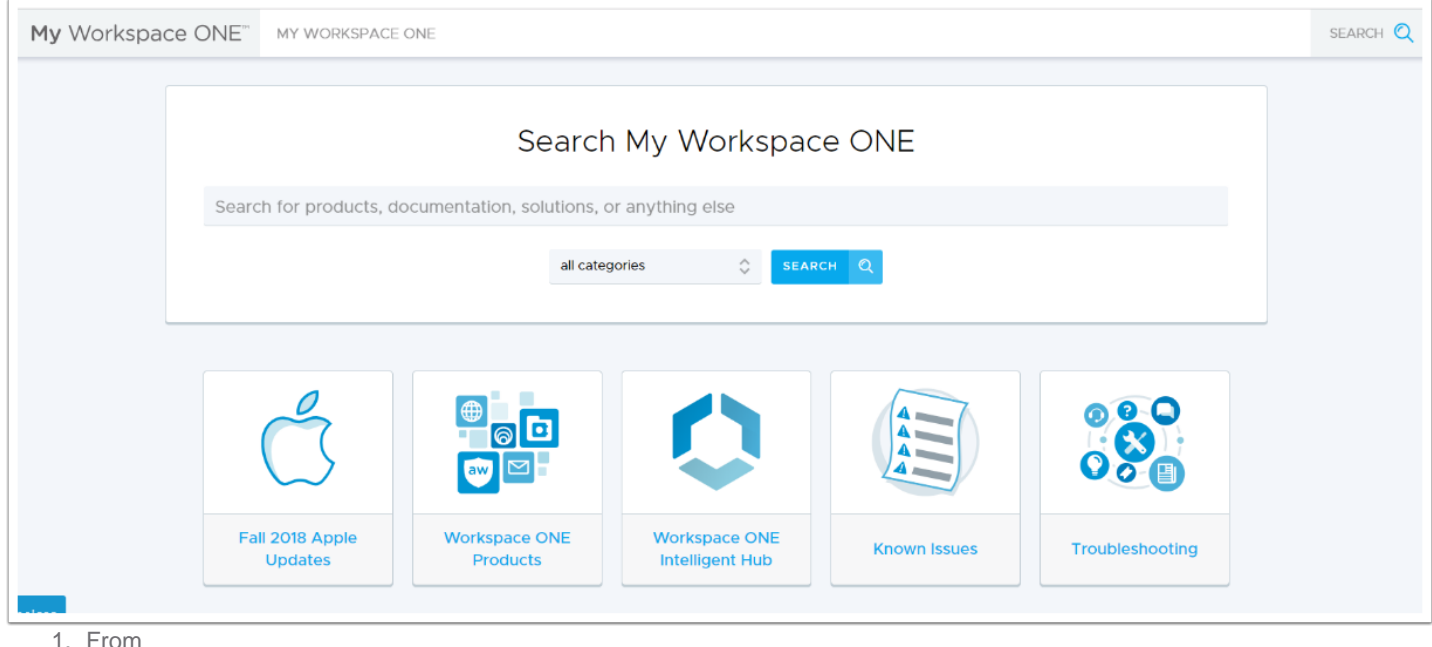

## **2. Install the Client**

1. In a production environment, use your PCLM solution (such as SCCM) or domain group policies to push the MSI file to managed devices and install the client.

**Note**: For more information about SCCM, see Microsoft support and documentation.

<span id="page-7-3"></span>2. After installation, end users can enroll Windows 10 devices using any onboarding method.

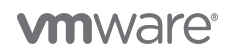

### **Terminology Used in This Tutorial**

The following terms are used in this tutorial:

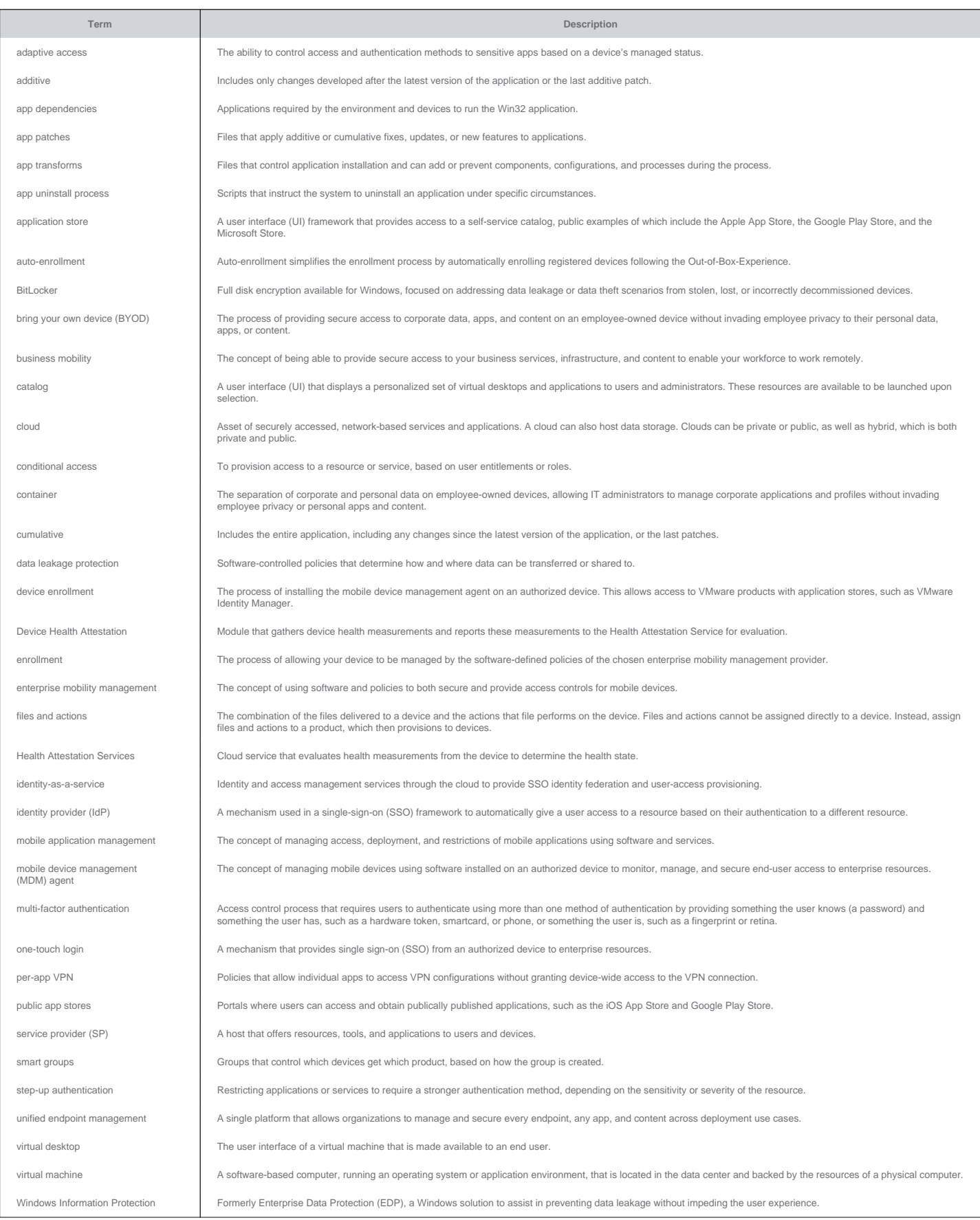

For more information, see the [VMware My Workspace ONE Glossary](https://secure.workspaceone.com/login?destination=https%3A%2F%2Fsupport.workspaceone.com%2Farticles%2F115001661968) or the [VMware Technical Publications Glossary.](https://www.vmware.com/support/pubs/)

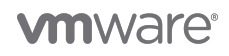

#### <span id="page-10-0"></span>**Additional Resources**

For more information about Workspace ONE, you can explore the following resources:

- [VMware Workspace ONE Action Path](https://techzone.vmware.com/workspace-one)
- [VMware Workspace ONE product page](http://www.vmware.com/products/workspace-one.html)
- [VMware Workspace ONE Documentation](https://docs.vmware.com/en/VMware-Workspace-ONE/index.html)
- [VMware Identity Manager product page](http://www.vmware.com/products/identity-manager.html)
- [VMware Identity Manager Documentation](https://www.vmware.com/support/pubs/identitymanager-pubs.html)
- [VMware Workspace ONE UEM, powered by VMware AirWatch product page](https://www.vmware.com/products/enterprise-mobility-management.html)
- [VMware AirWatch Documentation](https://docs.vmware.com/en/VMware-AirWatch/index.html)
- [VMware Workspace ONE free trial](http://www.air-watch.com/lp/free-trial/)
- [VMware Workspace ONE Cloud-Based Reference Architecture](https://techzone.vmware.com/resource/vmware-workspace-one-cloud-based-reference-architecture)
- [VMware Workspace ONE and VMware Horizon 7 Enterprise Edition On-premises Reference Architecture](https://techzone.vmware.com/resource/vmware-workspace-one-and-vmware-horizon-7-enterprise-edition-premises-reference)
- [VMware End-User-Computing Blogs](https://blogs.vmware.com/euc/?s=Workspace+ONE)
- [Workspace ONE UEM Hands-On Lab](https://my.vmware.com/web/vmware/evalcenter?p=airwatch-18-hol)

#### <span id="page-10-1"></span>**Searching for More Information**

When looking for more VMware documentation, you can focus the search using the Advanced Search option.

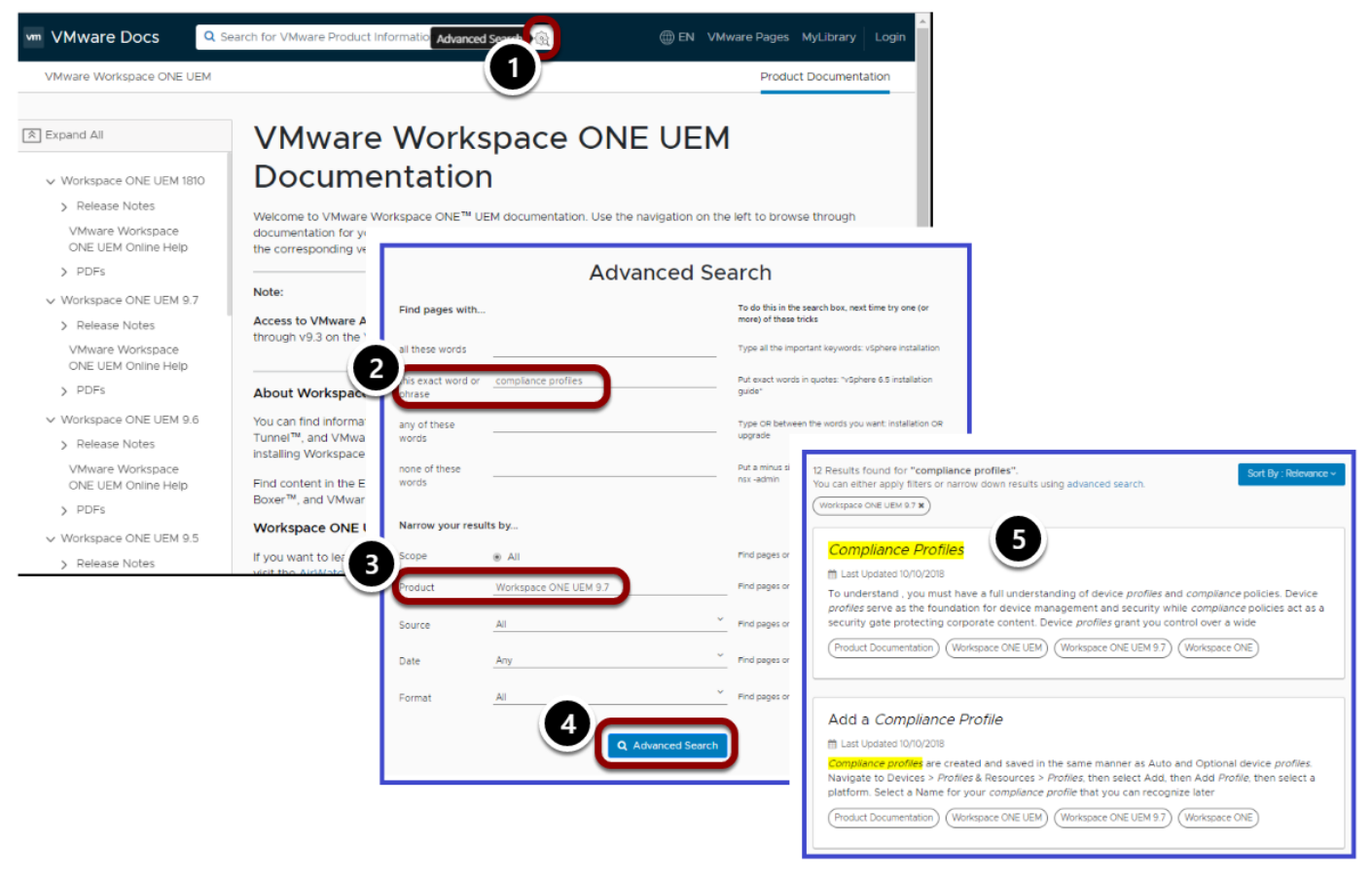

1. In the [VMware Workspace ONE Documentation](https://docs.vmware.com/en/VMware-Workspace-ONE/index.html) window, select the gear icon to start an advanced search.

- 2. Enter words or phrases to start the search. **Example**: To search for an article that you think is called Compliance Profile Overview, you might include just the key words, in case the article now has a different name.
- 3. Narrow the results by selecting specific criteria.
- **Example**: The search is limited to the specific product and version.
- 4. Click **Advanced Search**.
- 5. In the resulting hit list, you can select a hit. Or you can either apply **Sort By** filters, or narrow the results further by clicking

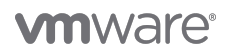

**Advanced Search**.

#### <span id="page-11-0"></span>**About the Authors**

This tutorial written by:

- Josué Negrón, EUC Staff Architect, End-User-Computing Technical Marketing, VMware
- Hannah Horton, EUC Technical Marketing Manager, End-User-Computing Technical Marketing, VMware

Considerable contributions were made by the following subject matter experts:

- Varun Murthy, Product Line Manager, VMware
- Nigitha Alugubelli, Sr. Product Manager, VMware
- Jason Roszak, Sr. Director Product Management, VMware
- Darren Weatherly, Specialist Systems Engineer, VMware
- Robert Terakedis, Sr. Technical Marketing Manager, EUC Technical Marketing, VMware
- Aditya Kunduri, Group Product Marketing Manager, EUC Mobile Marketing, VMware
- Ajay Padmakumar, VMware alumni
- Pedro Bravo, VMware alumni

#### <span id="page-11-1"></span>**Feedback**

The purpose of this tutorial is to assist you. Your feedback is valuable. To comment on this tutorial, contact VMware End-User-Computing Technical Marketing at [euc\\_tech\\_content\\_feedback@vmware.com.](mailto:euc_tech_content_feedback@vmware.com)

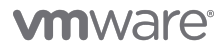

VMware, Inc. 3401 Hillview Avenue Palo Alto CA 94304 USA Tel 877-486-9273 Fax 650-427-5001 www.vmware.com<br>Copyright © 2017 VMware, Inc. All rights reserved. This product is protected by U.S. and international copyright an